# The Evaluators' Institute Guide to Connect to the Online Classroom

2023 | Online

**PLEASE READ THIS GUIDE TO CONNECT IN ITS ENTIRETY.**

**EMAIL [TEI@CGU.EDU](mailto:TEI@CGU.EDU) WITH ANY QUESTIONS.**

2023 – THE EVALUATORS' INSTITUTE 1

### **Contents**

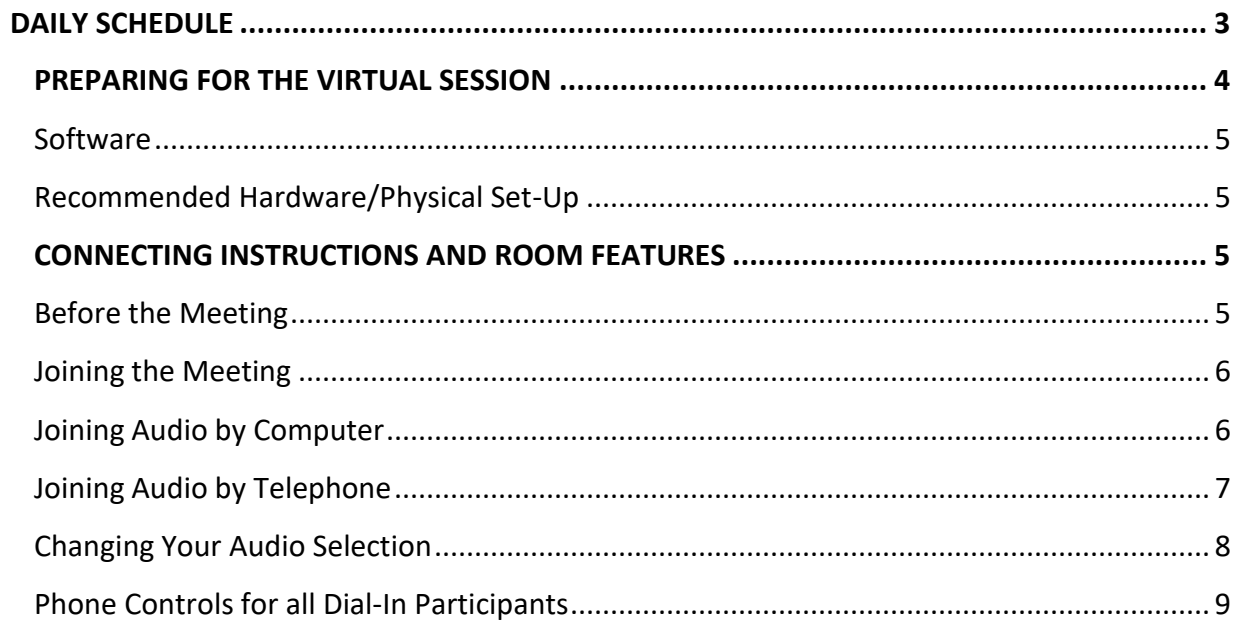

# <span id="page-2-0"></span>**DAILY SCHEDULE**

9:45 AM: Classrooms open

10:00 AM: Courses begin

1:00 PM: Lunch break

2:00 PM: Courses resume

5:00 PM: Courses end

*Please note that times are based on [Eastern](https://tei.cgu.edu/events/september-2020-program/schedule-at-a-glance/) Time.*

#### **Read the Connecting Instructions and Room Features section below before the day of your course.**

In order to participate fully in your TEI course, [you will need to ensure that your sound](https://tei.cgu.edu/areasofstudy/evaluation-approaches-and-techniques/#evaluability-assessment)  [system, m](https://tei.cgu.edu/areasofstudy/evaluation-approaches-and-techniques/#evaluability-assessment)icrophone, and computer connection are set up correctly. Please read this guide carefully to ensure you have the technology you need before your course.

On the day of your class, we ask that you log in at **9:45 [AM Eastern Time](https://encompassworld.zoom.us/j/97187495809)** so that we can confirm your audio and connection before class begins. Once you have checked in with the TEI Producer, you may step away from your computer until 10:00 AM Eastern Time. Please note that we will not be able to adjust your audio, microphone, or connection after the course has begun and that TEI will not be able to issue any refunds or vouchers due to issues with your audio or your connectivity that may arise during the course. If you run into any challenges on the day of the delivery, please email our team at  $tei@cgu.edu$  for assistance.

Course credit toward TEI certificates will only be given to those who participate in the class, so please be sure to check in early to set yourself up for success!

## **PREPARING FOR THE VIRTUAL SESSION**

Our sessions will be highly interactive and will include multiple moments for participants to speak. We encourage each participant to connect to the virtual meeting room from their individual computer and to use a microphone headset with a USB port.

We recommend that you identify a quiet room with [a closed door t](mailto:tei@cgu.edu)hat you can sit in during the session. Please close all other programs on your computer before **logging into the virtual room 30 minutes early to ensure we start on time.**

<span id="page-3-0"></span>Detailed instructions for connecting to the meeting room are included in this version of the TEI Guide to Connect to support you in familiarizing yourself with the Zoom platform. Please review the minimum system requirements below **before** logging into the session.

If you have any questions about whether or not your operating system and software are compatible with Zoom, please see the article System requirements for Windows, macOS, and Linux in Zoom's help center.

In summary, we would recommend the following, but do review the detailed articles to ensure that your systems are compatible:

### *Software*

- Operating system: XP, Vista, Windows 7 or higher, Mac OS X with Mac OS 10.10 and higher
- Processor: Intel Core2 or equivalent/RAM: 4MB minimum
- Up-to-date version of web browser (Chrome is recommended)
- Java, Flash and cookies enabled on your web browser
- ActiveX enabled on Internet
- <span id="page-3-1"></span>• High-speed Internet connection (DSL, cable modem, ISDN or T1)

#### 2023 – THE EVALUATORS' INSTITUTE 4

### *Recommended Hardware/Physical Set-Up*

- Computer (tablets not recommended)
- Microphone headset with USB port connection
- Webcam
- Ethernet cable connection to internet source (Wi-Fi only recommended if you have a strong, stable, and reliable connection)
- Lamp or natural light to enable attendees to see your face on video
- Private room in a quiet space where you will not be interrupted (remember to silence all telephones and mobile devices)

If you have any questions related to the course technology, please do not hesitate to reach out to the TEI team at [tei@cgu.edu.](mailto:tei@cgu.edu)

# <span id="page-4-0"></span>**CONNECTING INSTRUCTIONS AND ROOM FEATURES**

### <span id="page-4-1"></span>*Before the Meeting*

- 1. [Click](https://zoom.us/test) on this link to run a quick diagnostic test on your internet connection.
- 2. Identify a working computer headset with a microphone. We recommend one with a USB connecting port.
- 3. Watch this [brief video](https://support.zoom.us/hc/en-us/articles/201362193-How-Do-I-Join-A-Meeting-) on how to connect to a virtual meeting.
- 4. Review the following instructions in their entirety. For more detailed information on connecting to a Zoom session, click [here.](https://support.zoom.us/hc/en-us/articles/201362193-How-Do-I-Join-A-Meeting-)

### <span id="page-5-0"></span>*Joining the Meeting*

- 1. Each virtual session will meet on a unique Zoom link. Please click the "Join Session" button on the Attendee Hub event page (available five minutes before the course starts at 9:55 AM) or the link in the Welcome email.
- 2. If you have not already downloaded Zoom, you will be directed to download the Zoom Launcher to install the desktop application. A zoomusLauncher.zip file will appear in your downloads folder.

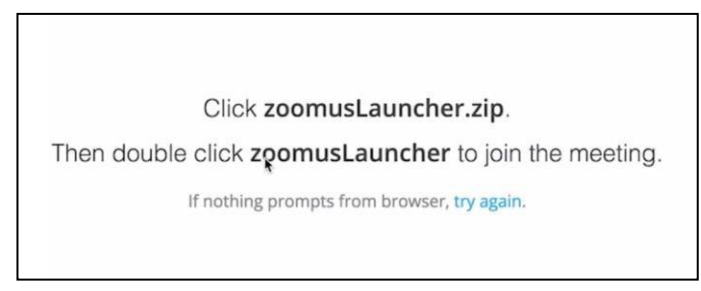

- 3. Click on the file and follow the guidance to install the launcher. A dialogue box will appear stating, "ZoomusLauncher is an application downloaded from the Internet. Are you sure you want to open it?" Click "Open".
- 4. A larger Zoom meeting window will appear where you can select to join the Audio Conference. You will have three options for connecting your audio:
	- a. "Join by Phone"
	- b. "Join by Computer"
	- c. "Call Me"

**TIP:** If you typically experience Internet connectivity issues, please plan to connect your audio via phone toreserve your Internet bandwidth for the visuals.

### <span id="page-5-1"></span>*Joining Audio by Computer*

**This is the recommended option.** This option requires you to have a computer enabled with a speaker/microphone and is optimized by the use of a headset.

- 1. From the Zoom Window, select "Join Audio Conference by Computer."
- 2. You will then enter the meeting room, where you will be on mute. The course producer will invite you to test your sound by saying a quick hello.

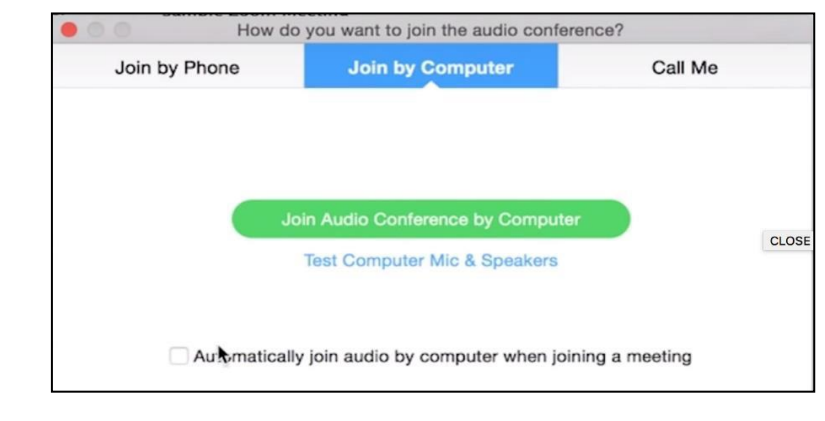

3. Then, please remember to place yourself on mute by clicking once more on the microphone icon labeled "Mute" at the bottom left corner of the screen.

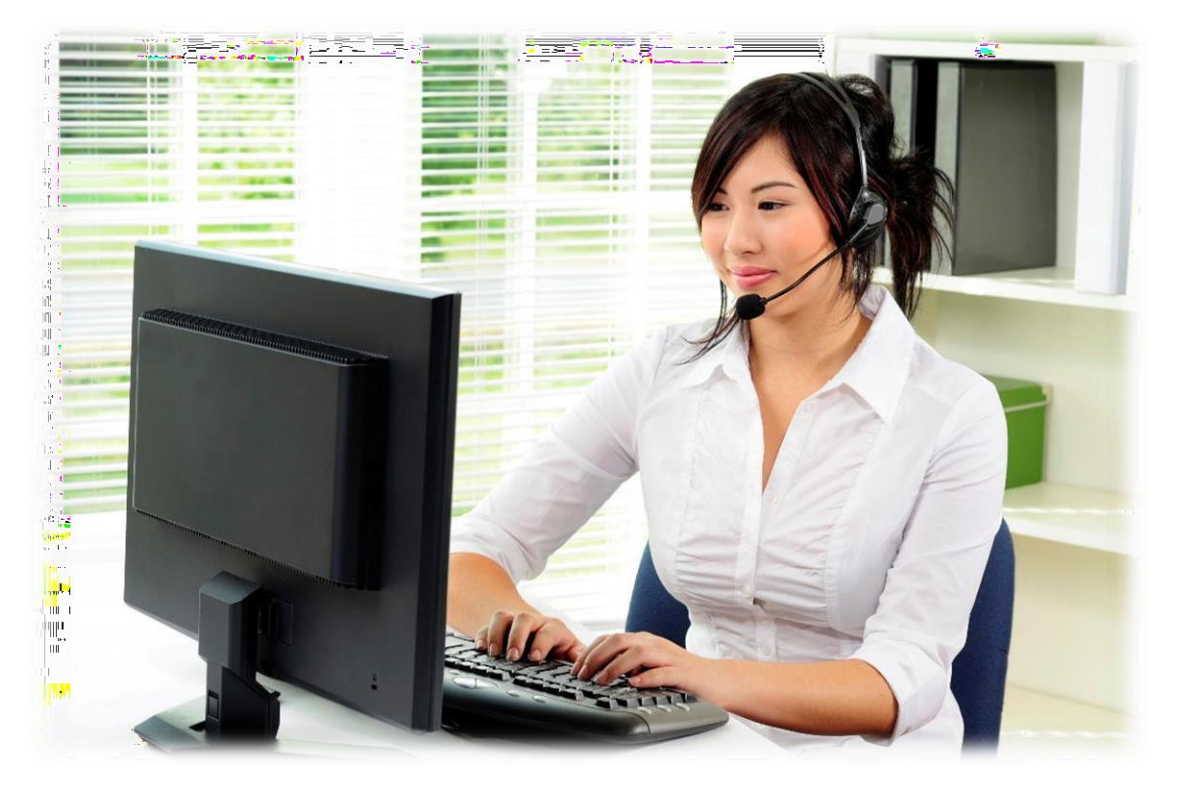

### <span id="page-6-0"></span>*Joining Audio by Telephone*

#### **\*Please note that this option is provided through your computer connection. Please note that we prefer that you log on with your computers for this training.**

You can join a Zoom meeting via teleconferencing/audio conferencing (using a traditional telephone). This is useful on occasions when:

- you do not have a microphone or speaker on your PC/Mac,
- you have limited bandwidth on your local Internet connection and are experiencing interruptions in sound quality, or
- you cannot connect to a network for video and VoIP/computer audio.

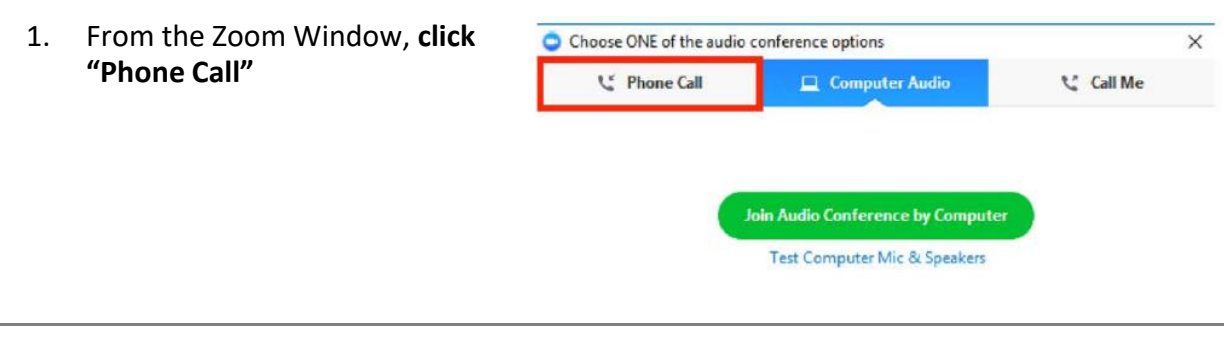

2. Follow the instructions for dialing in. Select the country you're calling from in the flag menu if the correct country is not already selected.

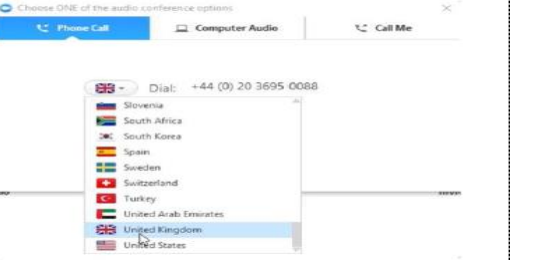

- 3. Using your telephone, dial one of the numbers provided.
- 4. Enter your 9-digit meeting ID, provided in the link to connect section and listed on the screen, followed by #.
- 5. Enter your participant ID as listed on the screen, followed by #.

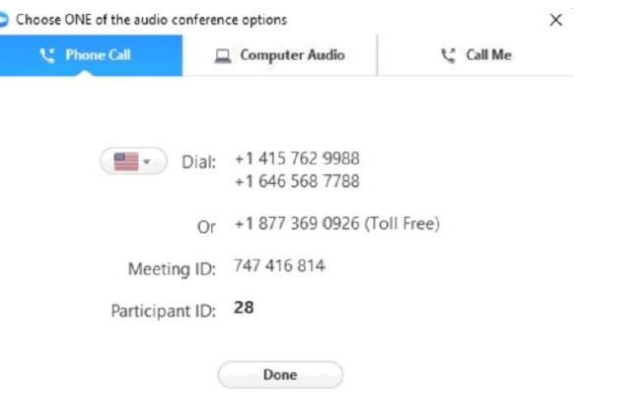

### <span id="page-7-0"></span>*Changing Your Audio Selection*

You have the option to change your audio selection at any time during the meeting. If you join computer audio automatically, you can leave computer audio and join by phone.

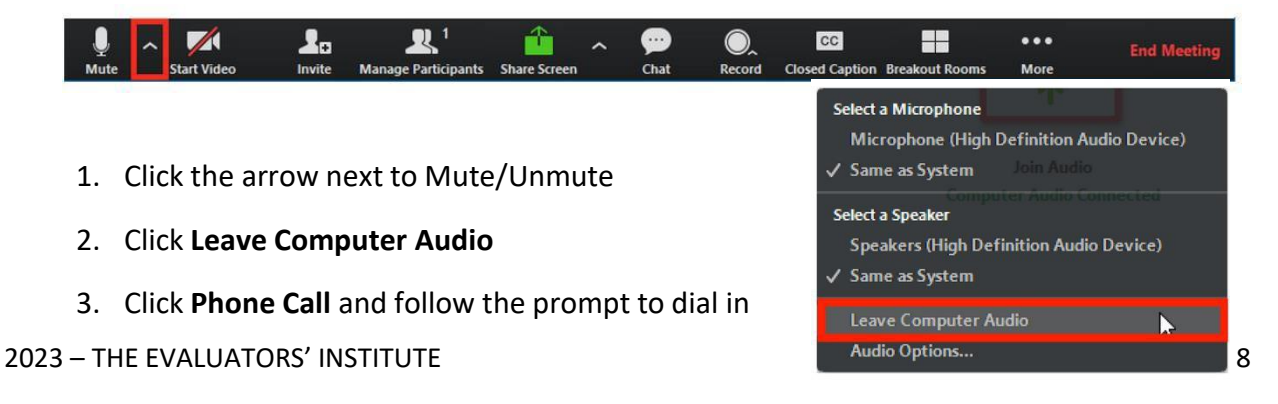

### *Phone Controls for all Dial-In Participants*

The following commands can be entered using your phone's dial pad while in a Zoom Meeting:

- **\*6**  Toggle mute/un-mute
- **\*9**  Toggle raise/lower hand

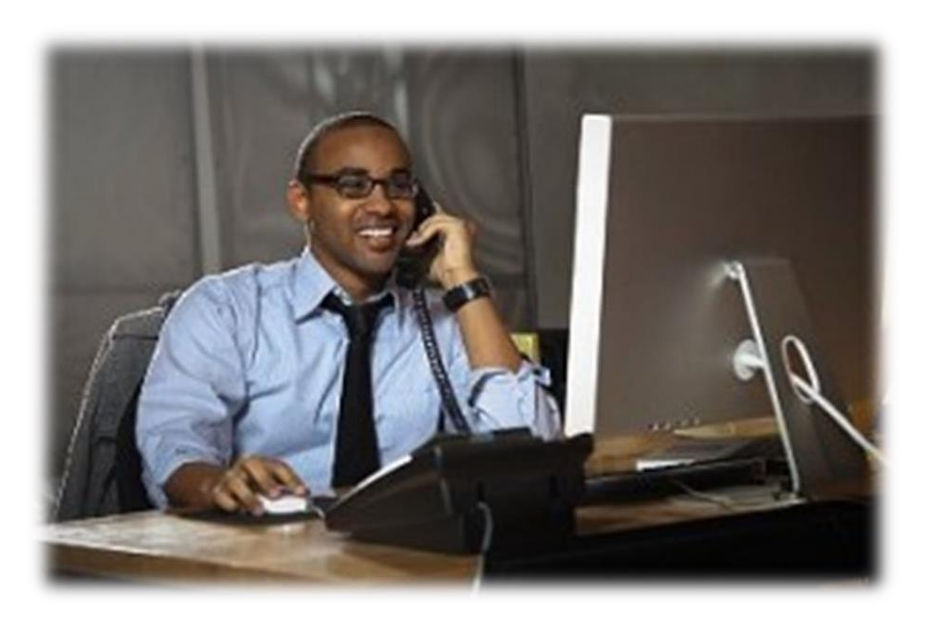